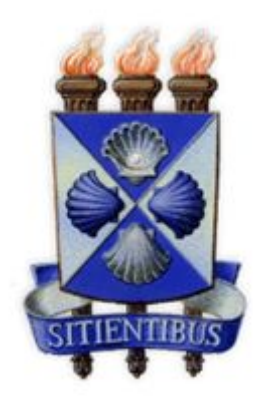

# **Manual de Instruções**

# *LABORE – Sistema de Controle de Bolsistas e*

# *Geração de Folha de Pagamento*

*Versão 1.8*

# **Índice**

- 1. O que é o [LABORE](#page-5-2)
- 2. Como acessar o [LABORE](#page-5-1)
- 3. [Informações](#page-5-0) sobre o Sistema
- 4. Os perfis do [LABORE](#page-6-0)
- 5. Tarefas no [LABORE](#page-7-0)
	- 5.1. [Cadastro](#page-7-1) de Bolsa
	- 5.2. Bolsas em [Andamento](#page-8-0)
		- 5.2.1. [Informações](#page-9-0) gerais da bolsa
		- [5.2.2.](#page-10-0) Aba [Bolsista](#page-10-0)
		- 5.2.3. Aba [Pagamentos](#page-10-1)
		- 5.2.4. Aba [Frequência](#page-11-0)
		- 5.2.5. Aba [Relatórios](#page-13-1)
		- 5.2.6. Aba [Histórico](#page-13-0)
		- 5.2.7. Alterar Dados [Bolsista](#page-14-1)
		- 5.2.8. Alterar [Situação](#page-14-0)
		- 5.2.9. Alterar [Responsável](#page-15-0)
		- 5.2.10. [Alteração](#page-16-0) Bolsista
		- 5.2.11. [Renovação](#page-17-1)
		- 5.2.12. [Alteração](#page-17-0) Setor
		- 5.2.13. [Alteração](#page-18-1) Dados Bolsa
		- 5.2.14. Botão ["Excluir"](#page-18-0)
	- 5.3. Bolsas [Canceladas](#page-18-2)
	- 5.4. [Histórico](#page-19-0) Bolsas
	- 5.5. Entrega de [Frequência](#page-19-1)
- [6.](#page-20-0) [Folha](#page-20-0)
	- 6.1. [Prévia](#page-20-1) da Folha
- 6.2. [Gerar](#page-21-1) Folha
- 6.3. [Exibir](#page-21-0) Folha
	- 6.3.1. Relatório [Detalhado](#page-22-1)
	- 6.3.2. Relatório [Consolidado](#page-22-0)
- 6.4. Adicionar [Pagamentos](#page-23-0)
- [7.](#page-24-1) [Cadastros](#page-24-1) básicos
	- 7.1. [Bancos](#page-24-0)
	- 7.2. [Cursos](#page-25-2)
	- 7.3. [Instituições](#page-25-0)
	- 7.4. Motivos [Suspensão](#page-25-1) Bolsa
	- 7.5. Países [Destino](#page-26-1)
	- 7.6. [Programas](#page-26-0)
	- 7.7. [Projetos](#page-27-1)
	- 7.8. [Responsáveis](#page-27-0)
	- 7.9. [Setores](#page-28-1)
	- 7.10. Tipos de [Bolsas](#page-28-0)
	- 7.11. Tipos de [Responsáveis](#page-29-0)
- [8.](#page-30-0) [Relatórios](#page-30-0)
	- 8.1. Bolsas Canceladas por [Departamento](#page-30-1)
	- 8.2. [Frequências](#page-30-2) Pendentes
	- 8.3. [Listagem](#page-30-3) Geral Bolsistas
	- 8.4. Relatórios [Pendentes](#page-31-1)
	- 8.5. Bolsas a [Vencer](#page-31-2)
	- 8.6. Bolsas em [Andamento](#page-31-0)

# **Índice das Imagens**

- **Figura 1: Tela Login.**
- **Figura 2: Adicionar os dados do bolsista.**
- **Figura 3: Adicionar os dados da bolsa.**
- **Figura 4: Bolsas em andamento.**
- **Figura 5: Informações da Bolsa.**
- **Figura 6: Aba Bolsista.**
- **Figura 7: Aba Pagamento.**
- **Figura 8: Bloquear Pagamento.**
- **Figura 9: Aba Frequência.**
- **Figura 10: Cadastro Frequência.**
- **Figura 11: Aba Relatório.**
- **Figura 12: Cadastro Relatórios.**
- **Figura 13: Aba Histórico.**
- **Figura 14: Alterar dados bolsistas.**
- **Figura 15: Alterar Situação.**
- **Figura 16: Alterar Responsável**
- **Figura 18: Renovação.**
- **Figura 17: Alterar Bolsista.**
- **Figura 19: Alteração de Setor.**
- **Figura 20: Alteração dados da Bolsa.**
- **Figura 21: Cancelamento Bolsa.**
- **Figura 22: Histórico Bolsa.**

**Figura 23:Consulta das Frequências.**

**Figura 24: Cadastro das Frequências.**

- **Figura 25:Prévia da Folha.**
- **Figura 26: Gerar Folha.**
- **Figura 27: Consultar Folha.**
- **Figura 28: Relatório Detalhado.**
- **Figura 29: Relatório Consolidado.**
- **Figura 30: Adicionar Pagamentos.**

**Figura 31: Destaque Pagamentos Manuais.**

**Figura 32: Cadastro Banco.**

**Figura 33: Curso.**

- **Figura 34: Instituições Destino.**
- **Figura 35: Motivo Suspensão.**
- **Figura 36: Países Destino.**
- **Figura 37: Programa.**
- **Figura 38: Projetos.**
- **Figura 39: Cadastro Responsável**
- **Figura 40: Cadastrar Setor e/ou Departamento.**
- **Figura 41: Tipo de Bolsa.**
- **Figura 42: Tipo responsável**
- **Figura 43: Tipo bolsa responsável**

# <span id="page-5-2"></span>**1. O que é o LABORE**

Atualmente o sistema utilizado para geração de folha de pagamento das bolsas funciona apenas no sistema operacional Windows XP, não armazena os históricos das folhas de pagamento, ficando estas apenas armazenadas em arquivo físico gerada a cada mês. Além disso, a geração da folha de todos os tipos de bolsas é concentrada na Gerência de Recursos Humanos (GRH).

A proposta do LABORE é permitir que cada setor responsável pelo seu tipo de bolsa possa fazer a geração das suas folhas, que serão encaminhadas ao setor responsável pelo pagamento (GEFIN).

O LABORE, além da geração de folha de pagamento, fará controle de bolsas e bolsistas, de forma a bloquear que um mesmo bolsista esteja vinculado a mais de uma bolsa ao mesmo tempo, limitar o cadastro de bolsas de um mesmo tipo à quantidade existente, dentre outros controles.

# <span id="page-5-1"></span>**2. Como acessar o LABORE**

O Labore funciona numa plataforma web. Para acessá-lo, utilize o *link* [http://labore.uefs.br.](http://labore.uefs.br/) Nesta tela é possível efetuar o *login* no sistema para ter acesso às suas funcionalidades. É importante ressaltar que o LABORE possui vários perfis de usuários, e cada um destes possui permissões diferentes.

Na Figura 1 é possível visualizar a tela de *login*, que é a tela inicial do sistema. A seção 3 explanará sobre os perfis do LABORE e suas permissões.

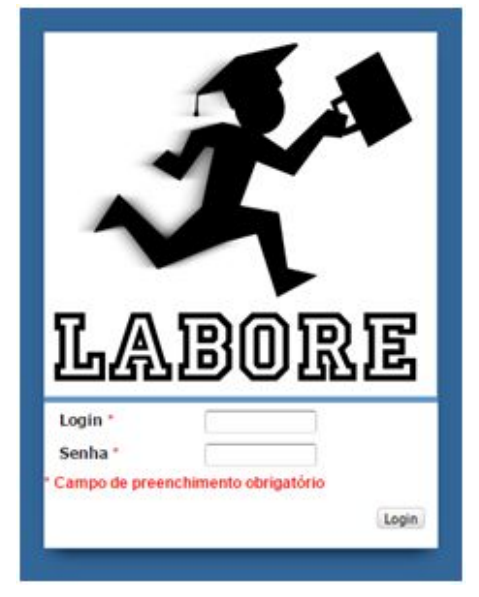

**Figura 1: Tela Login**

# <span id="page-5-0"></span>**3. Informações sobre o Sistema**

Muitas telas do sistema dispõem de alguns botões padrões. O botão permite exportar os registros para uns dos formatos disponíveis. O botão permite imprimir a listagem, em preto e branco ou colorido. O botão ao lado do registro permite editá-lo. O botão permite inserir um novo registro.

# <span id="page-6-0"></span>**4. Os perfis do LABORE**

Os grupos de acesso do LABORE foram programados categorizando os usuários do sistema em três perfis: Administrador, GEFIN e Gestores de Bolsas.

O Administrador possui acesso a todas as funcionalidades do sistema, sendo uma das atribuições mais importantes do Administrador a criação de Tipos de Bolsa. O perfil Administrador permite a visualização de relatórios de todos os tipos de bolsas.

O perfil de Gestor de Bolsas é semelhantes ao perfil Administrador, com a exceção de que cada Gestor de bolsa cadastra/consulta bolsas e gera folha de pagamento apenas referentes ao seu tipo de bolsa. O gestor de bolsa possui todas as suas funcionalidades vinculadas ao seu tipo de bolsa. Logo, um gestor vinculado, por exemplo, ao tipo de bolsa intercâmbio, apenas poderá cadastrar, visualizar e gerar as folhas do tipo de bolsa intercâmbio, sendo possível efetuar ações configuradas para o referido tipo de bolsa.

Existe também o perfil do GEFIN, que tem permissão apenas de consultas das folhas geradas e alteração de status do pagamento. Pra os usuários deste perfil essas consultas independem do tipo de bolsa.

A Tabela 1 lista as permissões de cada um dos perfis de usuários do LABORE.

| <b>Tarefa/Perfil</b>                           | Administrador | <b>GEFIN</b> | Gestor de Bolsa |
|------------------------------------------------|---------------|--------------|-----------------|
| Cadastrar/editar Usuário                       | $\mathbf x$   |              | $\mathbf{x}$    |
| Associar os Grupos às aplicações*              | $\mathbf X$   |              |                 |
| Cadastrar/editar Gestores*                     | $\mathbf X$   |              |                 |
| Vincular tipo de bolsa com Gestor de bolsa*    | $\mathbf X$   |              |                 |
| Cadastrar/editar Bancos                        | $\mathbf X$   |              | $\mathbf{x}$    |
| Cadastrar/editar Curso                         | $\mathbf X$   |              | $\mathbf{x}$    |
| Cadastrar/editar Desempenho                    | $\mathbf X$   |              |                 |
| Cadastrar/editar Instituições de Destino       | $\mathbf X$   |              | $\mathbf X$     |
| Cadastrar/editar Motivos de Suspensão da Bolsa | $\mathbf X$   |              | $\mathbf x$     |
| Cadastrar/editar Países de Destino             | $\mathbf X$   |              | $\mathbf x$     |
| Cadastrar/editar Programas                     | $\mathbf X$   |              | $\mathbf x$     |
| Cadastrar/editar Projetos                      | $\mathbf X$   |              | $\mathbf X$     |

**Tabela 1:Grupos e permissões do LABORE. (\*) acesso apenas para seu tipo de bolsa.**

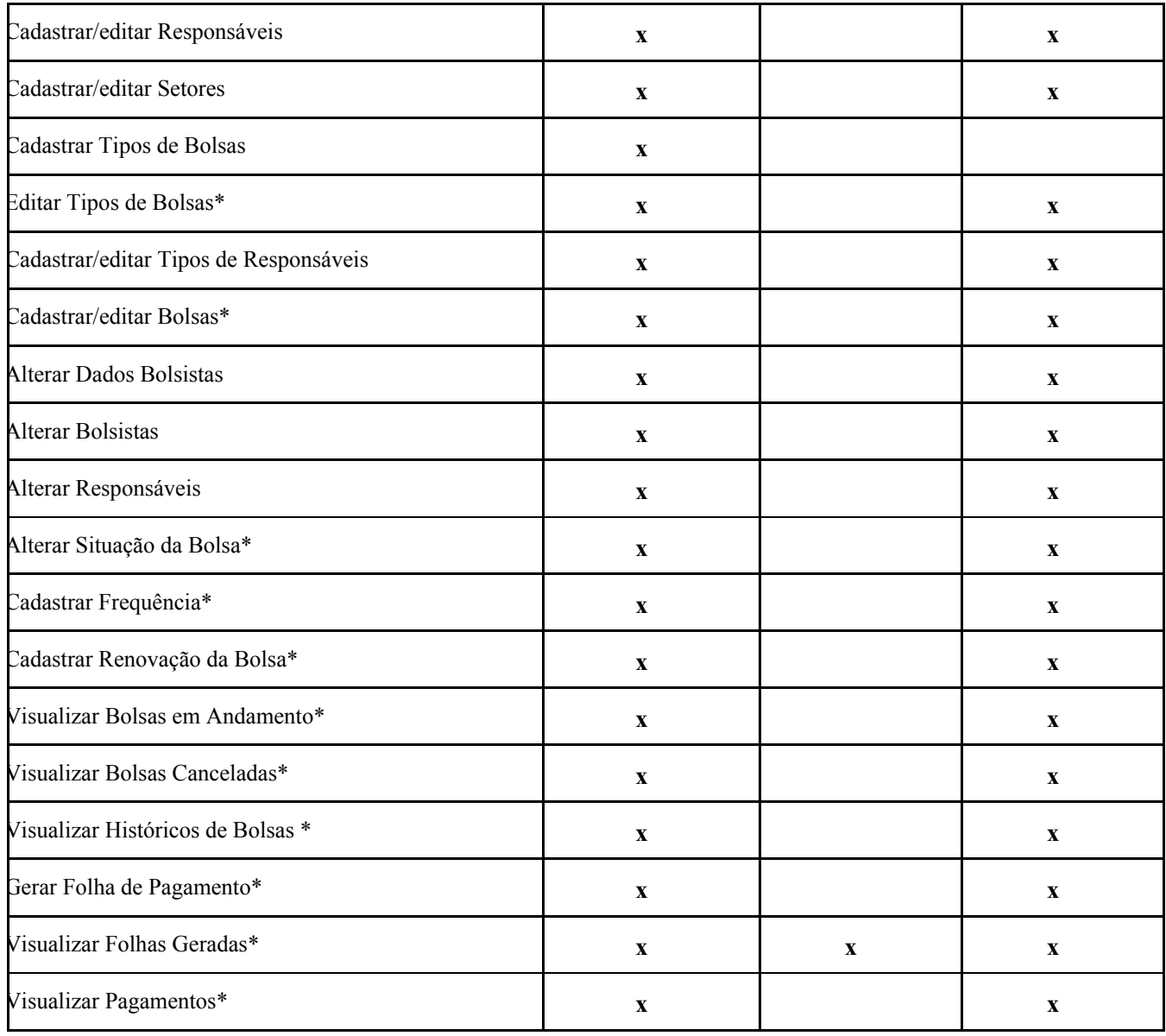

# <span id="page-7-0"></span>**5. Tarefas no LABORE**

Neste tópico serão abordadas as tarefas que podem ser realizadas no LABORE.

# <span id="page-7-1"></span>**5.1. Cadastro de Bolsa**

**●** Acesso via: Bolsa > Cadastrar Bolsa;

O cadastro de bolsa é iniciado com o cadastro do bolsista. Acessando Bolsa>Cadastrar Bolsa, deve-se informar a matrícula do bolsista e o sistema automaticamente buscará do sistema Acadêmico algumas informações do estudante. Essas informações devem ser conferidas, podendo ser editadas. Alguns campos devem

ser preenchidos pelo usuário, por exemplo semestre e ano de previsão de conclusão do curso e os dados bancários.

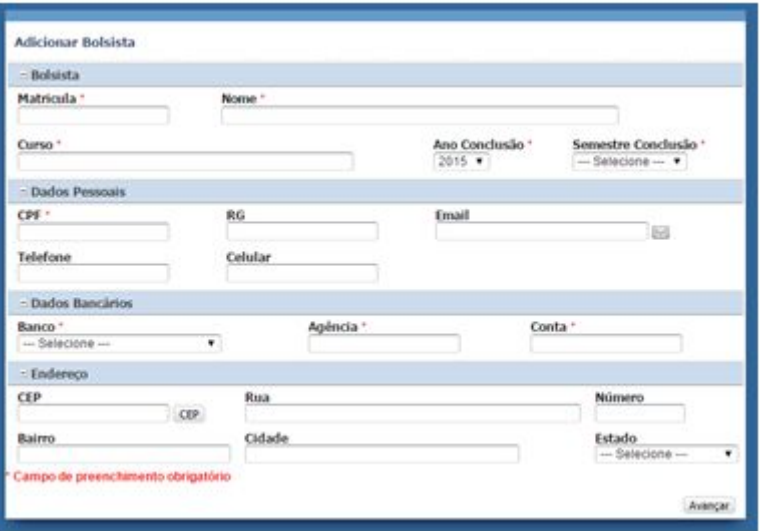

**Figura 2: Adicionar os dados do bolsista**

Ao clicar em avançar, é exibida a tela onde serão informados os dados da bolsa. A depender do tipo de bolsa a ser cadastradas alguns campos serão habilitados. Por exemplo os campos "País de Destino" e "Instituição de Ensino" são exibidos apenas quando se tratar de bolsas de Intercâmbio. No cadastro da bolsa é necessário informar o setor no qual a bolsa será alocada.

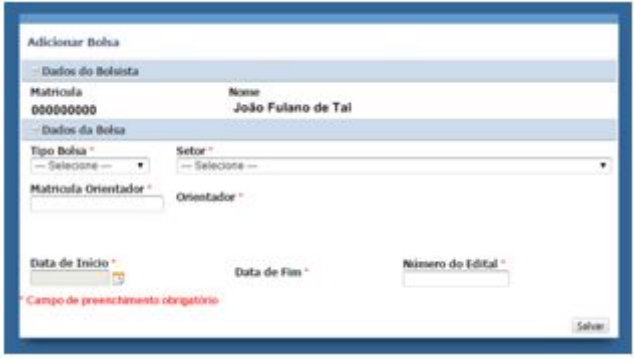

**Figura 3: Adicionar os dados da bolsa**

# <span id="page-8-0"></span>**5.2. Bolsas em Andamento**

**●** Acesso via: Bolsa > Bolsas em Andamento;

Nesta tela são listadas todas as bolsas que estão em andamento (ativas ou suspensas) do seu tipo de gestão, quando acessada por um usuário do perfil "Gestor de Bolsa" ou todas as bolsas ativas e suspensas de todos os tipos quando acessada por um usuário Administrador. Para ver os detalhes da bolsa é só clicar sobre o código da bolsa que deseja consultar.

|                |                                        |                                                          |            |                                                                                                    | Voltar       |
|----------------|----------------------------------------|----------------------------------------------------------|------------|----------------------------------------------------------------------------------------------------|--------------|
|                |                                        |                                                          | Situação : | Data Inicio #                                                                                                    | Data Final # |
| Arte e Cultura |                                        |                                                          |            | 01/04/2015                                                                                                    | 31/03/2016   |
| Arte e Cultura |                                        |                                                          |            | 03/05/2015                                                                                                    | 02/05/2016   |
| Arte e Cultura |                                        |                                                          |            | 03/02/2016                                                                                                    | 02/02/2017   |
| Arte e Cultura |                                        |                                                          |            | 02/02/2016                                                                                                    | 01/02/2017   |
| Arte e Cultura |                                        |                                                          |            | 05/05/2015                                                                                                    | 04/05/2016   |
| Arte e Cultura |                                        |                                                          |            | 03/03/2016                                                                                                    | 02/03/2017   |
|                | Exportação<br>Tipo Bolsa ÷ Matricula ≑ | <b>Bolsas em Andamento</b><br>Arte e Cultura<br>Bolsista |            | Número Edital ÷<br>Bolsa Ativa 2015<br>Bolsa Ativa 1<br>Bolsa Ativa<br>Bolsa Ativa 2016<br>Bolsa Ativa 2015<br>Bolsa Ativa 2016 |              |

**Figura 4: Bolsas em andamento**

# **5.2.1. Informações gerais da bolsa**

<span id="page-9-0"></span>**●** Acesso via: Bolsa > Bolsas em Andamento > Código da Bolsa;

Nesta tela se encontram todas as informações da bolsa como: os dados do bolsista, os dados da bolsa, as frequências cadastradas, os pagamentos e suas respectivas situações e os históricos de alterações da bolsa, bolsista, responsável e renovações. Todas essas informações estão organizadas em abas.

Além dessas informações existem nesta tela os botões para alteração de dados do bolsista, cadastro de frequência, alteração de situação da bolsa, alteração do responsável, alteração do bolsista e renovação da bolsa, alteração do setor, alteração de dados da bolsa. Esses botões são exibidos conforme a configuração do tipo de bolsa. Por exemplo, se o tipo de bolsa está configurada para não permitir substituição de bolsista, o botão "Alteração Bolsista" não é exibido.

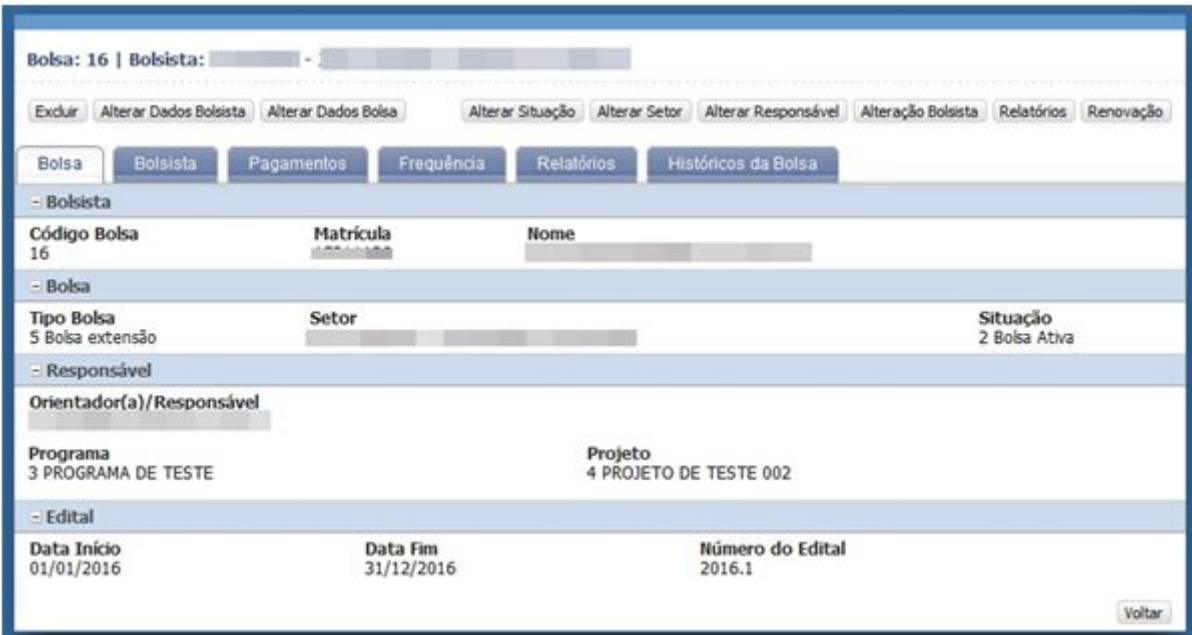

**Figura 5: Informações da Bolsa**

## **5.2.2. Aba Bolsista**

<span id="page-10-0"></span>Nesta aba aparecem todos os dados pessoais do bolsista como: nome, CPF, endereço, telefone, email, dados bancários, dados acadêmicos, por exemplo, curso, semestre e ano conclusão.

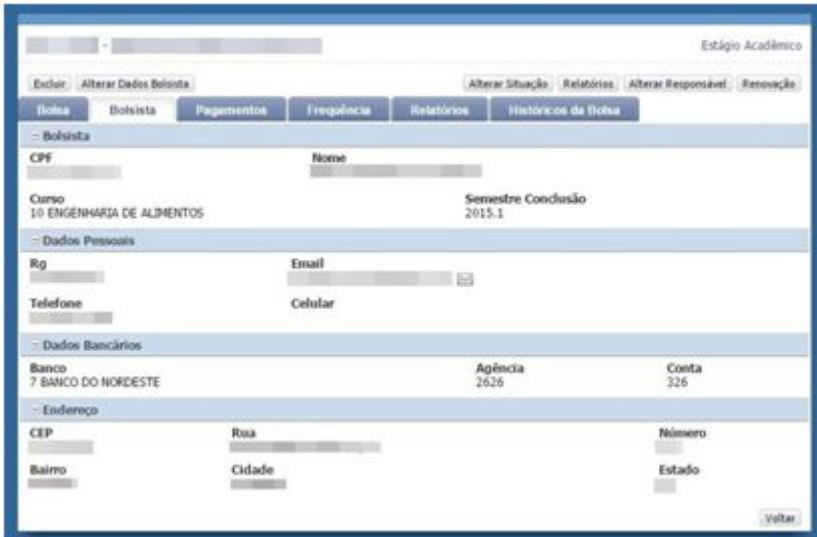

**Figura 6: Aba Bolsista**

# **5.2.3. Aba Pagamentos**

<span id="page-10-1"></span>Quando uma bolsa é cadastrada, todos os seus pagamentos são gerados automaticamente, porém eles só entram na folha de pagamento do mês de referência.

Os Status do pagamento são:

- Liberado Quando o pagamento pode entrar em folha, ou seja, não existem restrições para pagar.
- Suspenso Quando eles são bloqueados por algum motivo, como por exemplo, a falta de entrega da frequência. Uma bolsa na situação "Suspensa" altera o status dos pagamentos posteriores à data da suspensão para o status "Suspenso".
- Cancelado Quando as bolsas são canceladas, todos os pagamentos posteriores à da data de cancelamento são atualizados para o status "Cancelado" e não podem entrar em folha para pagamento.
- Pago Quando a folha já foi gerada e paga, os pagamentos que estavam na folha ficam com status "Pago".

| Código<br>Pagamento | Código da<br><b>Dunu</b> | <b>Tipo Bolsa</b>     | <b>Behints</b> | Código de<br><b>Foiha</b> | Misikoo | Wales      | -<br>Pagamento |
|---------------------|--------------------------|-----------------------|----------------|---------------------------|---------|------------|----------------|
| 38                  | 4                        | Ettápio<br>Aradémico  |                | š                         | 1/2015  | R\$500,00  | Pago           |
| 39                  | 4                        | Estágio<br>Aradémico. |                | s                         | 2/2015  | R\$500,00  | Pago           |
| 40                  | 4                        | Estágio<br>Aradémico  |                | š                         | 3/2015  | R\$500,00  | Pago           |
| 41                  | $\ddot{\phantom{a}}$     | Estágio<br>Aradémico  |                | s                         | 4/2015  | R\$500,00  | Pago           |
| 42                  | 4                        | Estábio<br>Aradémico  |                | ğ,                        | 5/2015  | R\$508,00  | Liberado       |
| 43                  | ä                        | Estágio<br>Acadêmico  |                |                           | 6/2015  | 9\$500,00  | Suspenso       |
| 44                  | 4                        | Estágio<br>Aradémico  |                |                           | 7/2015  | R\$500,00  | Suspenso       |
| 45                  | ä                        | Eitileio<br>Académico |                |                           | B/2015  | R\$500,00  | Liberado       |
| 46                  | 4                        | Estágio<br>Aradémico  |                |                           | 9/2015  | R1500.00   | Liberado       |
| $\sqrt{2}$          |                          | Estánio<br>Aradémico. |                |                           | 10/2015 | Rd500,00   | Liberado       |
| 48                  | 4                        | Estágio<br>Aradémico  |                |                           | 11/2015 | R\$500.00  | Liberado       |
| 40                  | $\overline{a}$           | Estágio<br>Académico  |                |                           | 12/2015 | \$\$500,00 | Liberado       |

**Figura 7: Aba Pagamento**

Para bloquear o pagamento é necessário ir à aba "Pagamentos" e clicar sobre o código do pagamento que se deseja bloquear. Será exibida a tela conforme Figura 8. Para bloquear deve-se selecionar a opção "Sim". Pra efetuar o desbloqueio repete-se esse procedimento e seleciona-se a opção "Não".

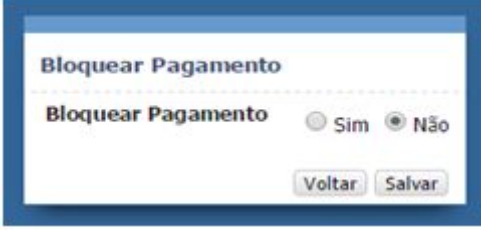

**Figura 8: Bloquear Pagamento**

Nesta aba também são exibidos os históricos dos pagamentos, caso haja algum pagamento no qual o valor foi modificado, o sistema registra o valor anterior, o valor atual, quando foi realizada a alteração e por qual usuário.

# **5.2.4. Aba Frequência**

<span id="page-11-0"></span>Na aba "Frequência" são exibidas todas as frequências que o bolsista precisa apresentar, que são geradas automaticamente no momento do cadastro da bolsa.

À proporção que as frequências são entregues é necessário informar o desempenho, carga horária e data de entrega de cada uma.

| Código<br>Frequência | Código<br>Bolsa | <b>Matricula</b> | <b>Boisista</b> | Mis.          | <b>Ano</b> | <b>Desempersho</b> | Carga<br><b>Horaria</b> | Data de<br>Entrega | Observação |
|----------------------|-----------------|------------------|-----------------|---------------|------------|--------------------|-------------------------|--------------------|------------|
| 153                  | 15              |                  |                 | Janeiro       |            | 2015 Ótimo         | 20                      | 07/09/2015         |            |
| 154                  | 15              |                  |                 | Fevereiro     |            | 2015 Otimo         | 20                      | 07/09/2015         |            |
| 155                  | 15              |                  |                 | Marco         |            | 2015 Ótimo         | 20                      | 07/09/2015         |            |
| 156                  | 15              |                  |                 | Abril         |            | 2015 Ótimo         | 20                      | 07/09/2015         |            |
| 157                  | 15              |                  |                 | Maio          |            | 2015 Ótimo         | 20                      | 07/09/2015         |            |
| 158                  | 15              |                  |                 | Junho         |            | 2015 Ótimo         | 20                      | 07/09/2015         |            |
| 159                  | 15              |                  |                 | Julho         | 2015       |                    |                         |                    |            |
| 160                  | 15              |                  |                 | Agosto        | 2015       |                    |                         |                    |            |
| 161                  | 15              |                  |                 | Setembro      | 2015       |                    |                         |                    |            |
| 162                  | 15              |                  |                 | Outubro       | 2015       |                    |                         |                    |            |
| 163                  | 15              |                  |                 | Novembro 2015 |            |                    |                         |                    |            |
| 164                  | 15              |                  |                 | Dezembro 2015 |            |                    |                         |                    |            |

**Figura 9: Aba Frequência**

**●** Acesso via: Bolsa > Bolsas em Andamento > Código da Bolsa > Frequência;

As frequências são geradas no momento em que as bolsas são criadas e a cada mês que o bolsista entrega a frequência. As frequências só são geradas se o tipo de bolsa estiver definido que o mesmo exige entrega de frequência.

Os dados a serem informados são desempenho, carga horária e data de entrega. Existe também o campo "Observações" para registros de informações adicionais.

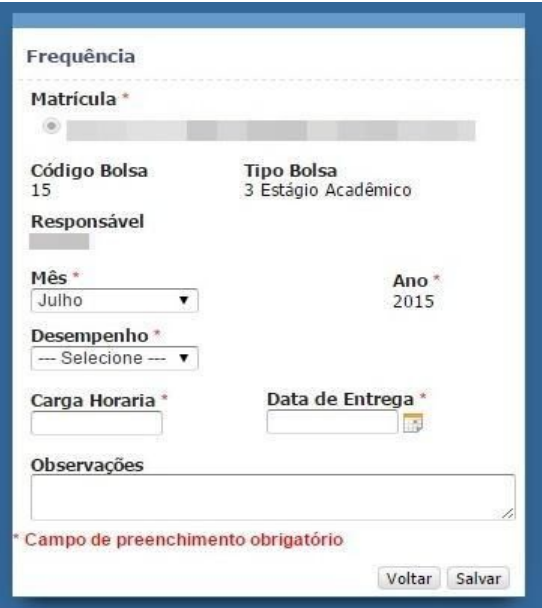

**Figura 10: Cadastro Frequência**

#### **5.2.5. Aba Relatórios**

<span id="page-13-1"></span>Nesta aba são mostrados os relatórios entregues pelo bolsista. Existem dois tipos de relatórios o parcial e o final, porém nem todo tipo de bolsa exige os mesmos.

| <b>Relatórios</b> |                                         |                    |                            |                     |
|-------------------|-----------------------------------------|--------------------|----------------------------|---------------------|
| Código Bolsa :    | Matricula :                             | <b>Bolsista</b>    | <b>Tipo Relatorio</b><br>٠ | Data Entrega $\div$ |
| 23                |                                         |                    | Relatório Final            | 01/08/2015          |
| 23                |                                         |                    | Relatório Parcial          | 20/08/2015          |
| Ir para           | Visualizar<br>$10$ $\blacktriangledown$ | Início<br>Anterior | Ultimo<br>Proximo          | [1 a 2 de 2]        |

**Figura 11: Aba Relatório**

Para cadastrar os relatórios é necessário clicar no botão "Relatórios" disponível no canto superior direito. Esse botão é exibido apenas se o tipo de bolsa estiver configurado para aceitar relatórios.

Para cadastrar a entrega dos relatórios é necessário informar qual tipo de relatório (parcial ou final) e a data de entrega do mesmo.

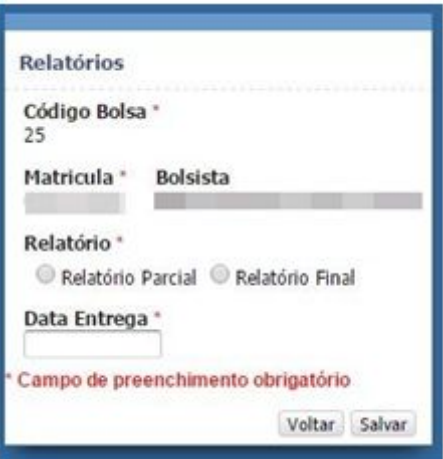

**Figura 12: Cadastro Relatórios**

# **5.2.6. Aba Histórico**

<span id="page-13-0"></span>Nesta aba são exibidos os históricos de alterações de bolsista, responsável, as suspensões e renovações.

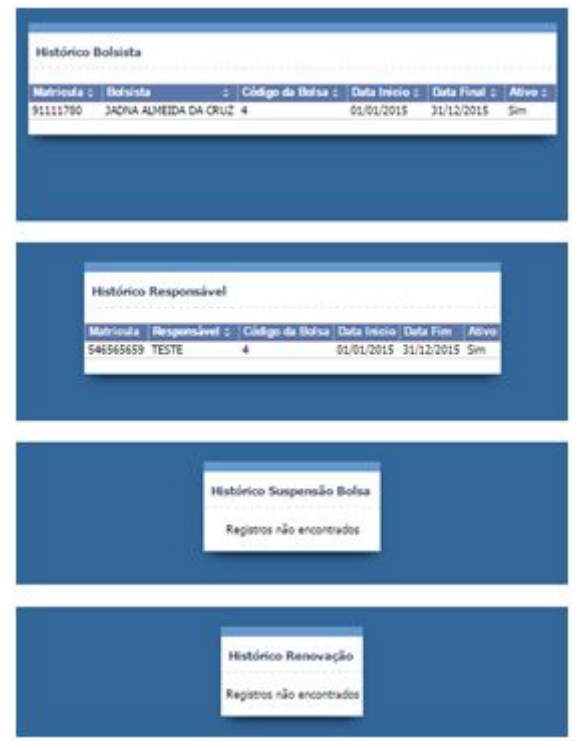

**Figura 13: Aba Histórico**

# **5.2.7. Alterar Dados Bolsista**

<span id="page-14-1"></span>**●** Acesso via: Bolsa > Bolsas em Andamento > Código da Bolsa > Alterar Dados Bolsista;

Esta tela permite atualização de dados pessoais do bolsista, exceto: CPF, curso e matrícula. Também é nesta tela que se atualiza os dados bancários.

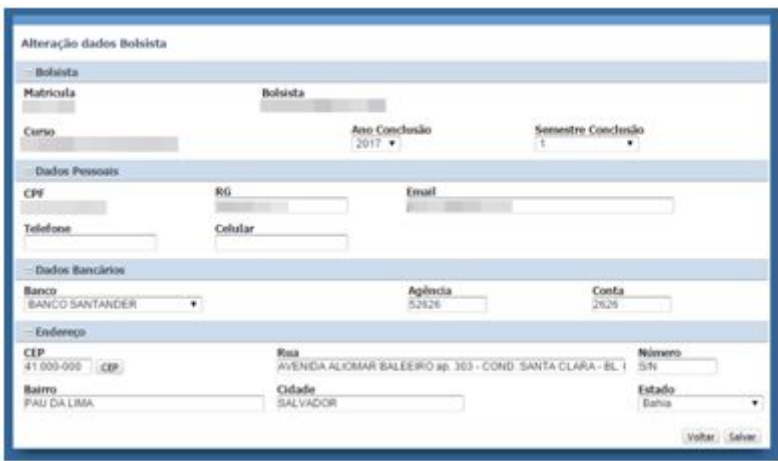

**Figura 14: Alterar dados bolsistas**

# <span id="page-14-0"></span>**5.2.8. Alterar Situação**

**●** Acesso via: Bolsa > Bolsas em Andamento > Código da Bolsa > Alterar Situação;

A bolsa pode ter quatro situações distintas:

- Ativa
- Cancelada
- Finalizada
- Suspensa

As alterações de situações da bolsa são feitas manualmente nesta tela. Uma bolsa cancelada ou finalizada não pode ser modificada. A diferença entre uma bolsa "Finalizada" e uma bolsa "Cancelada" é que a primeira cumpre seu período de vigência, enquanto a segunda é interrompida antes do término previsto.

Ao selecionar a opção "Bolsa Suspensa" é exibido o campo "Motivo da Suspensão" para seleção do motivo e os pagamentos que existirem com status "Liberado" com mês/ano de referência posteriores à data da suspensão terão seu status alterado para "Suspenso".

As datas informadas nesta tela necessitam estar dentro do período de vigência da bolsa.

Ao selecionar a opção "Bolsa Cancelada", deve-se informar obrigatoriamente a "Data" e o "Solicitante". O campo "Observações" é opcional.

Para se alterar a situação para "Bolsa Finalizada" é necessário que a data atual seja maior ou igual à data fim da vigência.

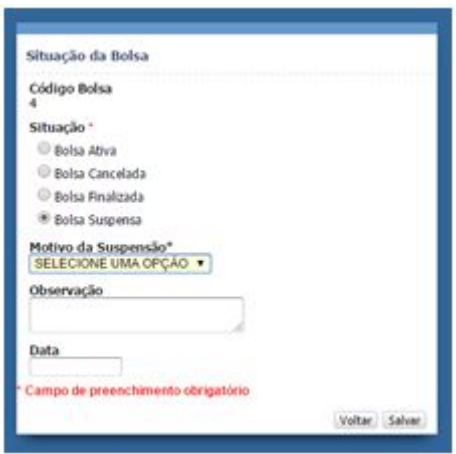

**Figura 15: Alterar Situação**

# **5.2.9. Alterar Responsável**

<span id="page-15-0"></span>**●** Acesso via: Bolsa > Bolsas em Andamento > Código da Bolsa > Alterar Responsável;

Toda bolsa está obrigatoriamente associada a um responsável, seja ele um professor coordenador ou um chefe de setor. Na tela de alteração de responsável é possível que se altere o mesmo, contemplando as situações em que o responsável se afasta ou haja mudança de chefe de setor.

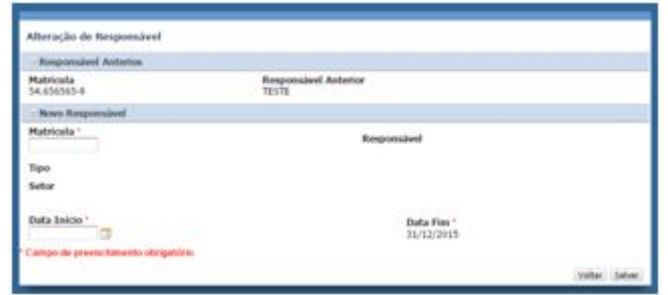

**Figura 16: Alterar Responsável**

# **5.2.10. Alteração Bolsista**

<span id="page-16-0"></span>● Acesso via: Bolsa > Bolsas em Andamento > Código da Bolsa > Alteração Bolsista;

Quando o tipo de bolsa permite substituição de bolsista, o botão "Alteração Bolsista" é habilitado nesta tela. Ao inserir o número de matrícula do novo bolsista as informações dele são carregadas nos campos. Deve-se informar a data fim do primeiro bolsista e a data início do segundo bolsista. Com base nestas datas o sistema atualiza as frequências e os pagamentos.

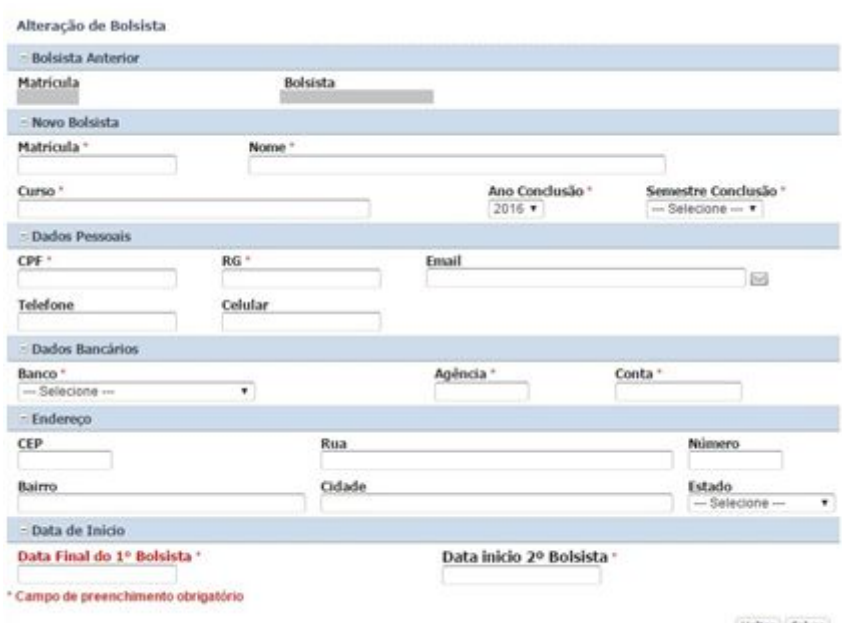

Voltar Salvar

**Figura 17: Alterar Bolsista**

#### **5.2.11. Renovação**

<span id="page-17-1"></span>**●** Acesso via: Bolsa > Bolsas em Andamento > Código da Bolsa > Renovação;

Os tipos de bolsas que permitem renovação exibem o botão "Renovação", que é desabilitado ao se cadastrar uma renovação. Exceto para as bolsas de Auxílio Especial, uma vez que esta permite mais de uma renovação.

Ao clicar no referido botão, aparece uma página com nome, matrícula do bolsista, a data de início e final da vigência anterior e a nova data de início e final da nova vigência não sendo necessário o usuário inserir nenhum dado.

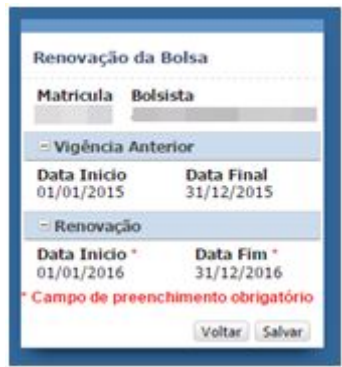

**Figura 18: Renovação**

# **5.2.12. Alteração Setor**

<span id="page-17-0"></span>**●** Acesso via: Bolsa > Bolsas em Andamento > Código da Bolsa > Alterar Setor;

Quando o tipo de bolsa permite substituição de setor, o botão "Alterar Setor" é habilitado nesta tela.As informações como código da bolsa, matricula, nome do bolsista e setor antigo já vem carregadas, sendo necessário somente colocar o nome do novo setor e a data de inicio do bolsista neste novo setor.

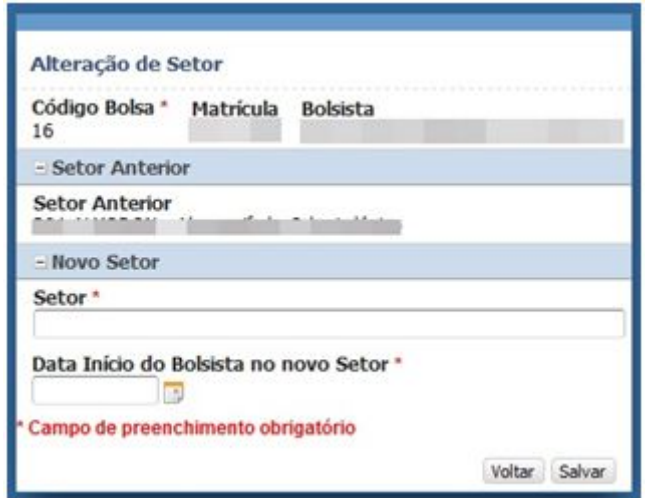

**Figura 19: Alteração de Setor**

# **5.2.13. Alteração Dados Bolsa**

<span id="page-18-1"></span>**●** Acesso via: Bolsa > Bolsas em Andamento > Código da Bolsa > Alterar dados Bolsa;

Quando há necessidade de alterar algum dado da bolsa como, por exemplo, edital, programa, projeto, pais e instituição de destino.

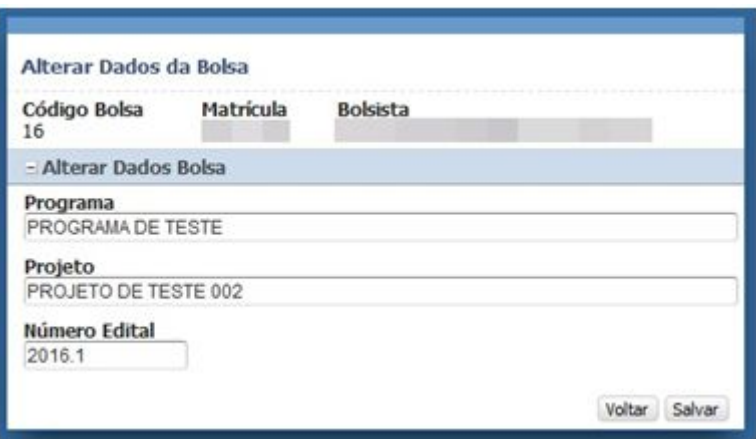

**Figura 20: Alteração dados da Bolsa**

### **5.2.14. Botão "Excluir"**

<span id="page-18-0"></span>● Acesso via: Bolsa > Bolsas em Andamento > Código da Bolsa > Excluir;

O botão "Excluir" apaga a bolsa cadastrada indevidamente, desde que nenhum de seus pagamentos estejam em folha. Bolsas com pagamento em folha, ainda que com status "Liberado" não podem ser excluídas.

# <span id="page-18-2"></span>**5.3. Bolsas Canceladas**

Acesso via: Bolsa > Bolsas Canceladas;

Esta tela exibe a listagem de todas as bolsas que foram canceladas. O ícone permite editar informações sobre o cancelamento, tais como os campos "Observação", "Data Cancelamento" e "Solicitante". A alteração do campo "Data Cancelamento" não recalcula automaticamente o valor do último pagamento do bolsista, sendo necessário criar um pagamento manual. Caso esteja, a data é atualizada, porém o pagamento continua com o mesmo valor.

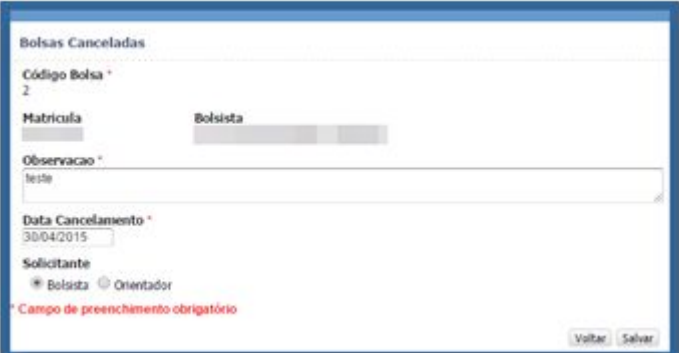

**Figura 21: Cancelamento Bolsa**

#### <span id="page-19-0"></span>**5.4. Histórico Bolsas**

**●** Acesso via: Bolsa > Histórico Bolsas > Código da Bolsa;

Nesta tela aparecem todas as bolsas que foram canceladas e finalizadas. Esta tela é semelhante à tela de consulta de bolsas em andamento, porém permite apenas consultas uma vez que não são permitidas alterações em bolsas canceladas e finalizadas.

Ao clicar no código da bolsa é possível consultar todo o histórico da bolsa, alterações de status, alterações de bolsista e responsável, assim como todos os pagamentos e frequências da bolsa consultada. Na aba "Históricos da Bolsa" ficam registrados todos os seguintes históricos: Bolsistas, Responsáveis, Suspensões, Cancelamento e Renovação.

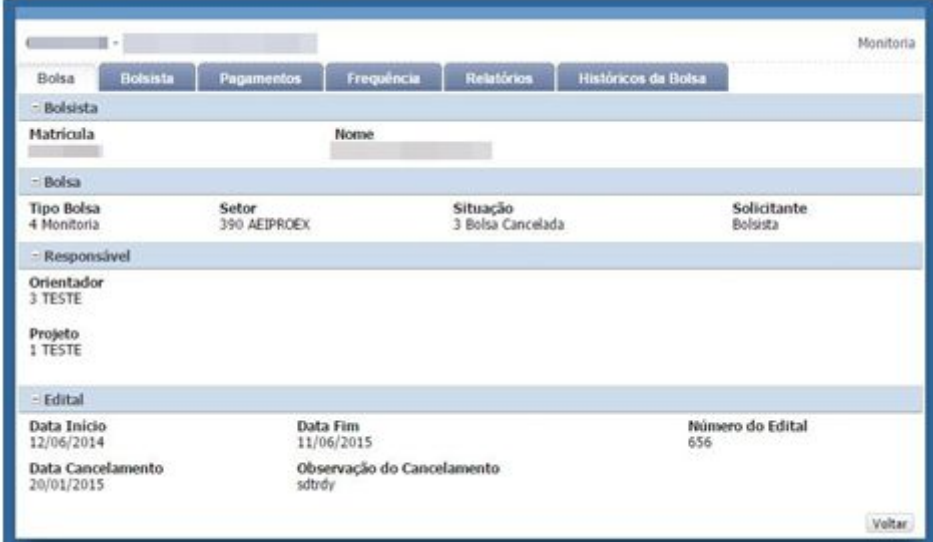

**Figura 22: Histórico Bolsa**

# <span id="page-19-1"></span>**5.5. Entrega de Frequência**

● Acesso via: Bolsa > Entrega Frequência;

Esta faz uma consulta solicitando o tipo da bolsa, mês e ano e mostra a listagem de todos os bolsistas que devem entregar frequência para o mês/ano informado no filtro. No canto esquerdo de cada registro encontra um lápis que, ao ser clicado, abre uma tela (Figura 24) onde é necessário informar a data de entrega da frequência, desempenho e carga horária.

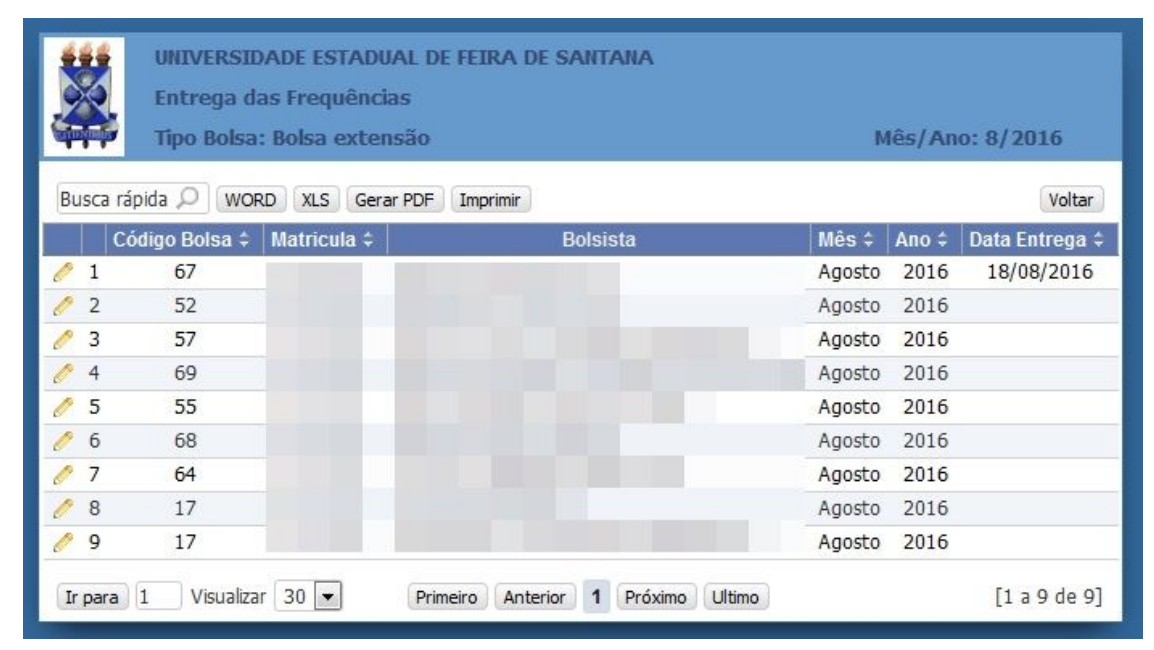

**Figura 23: Entrega das Frequências**

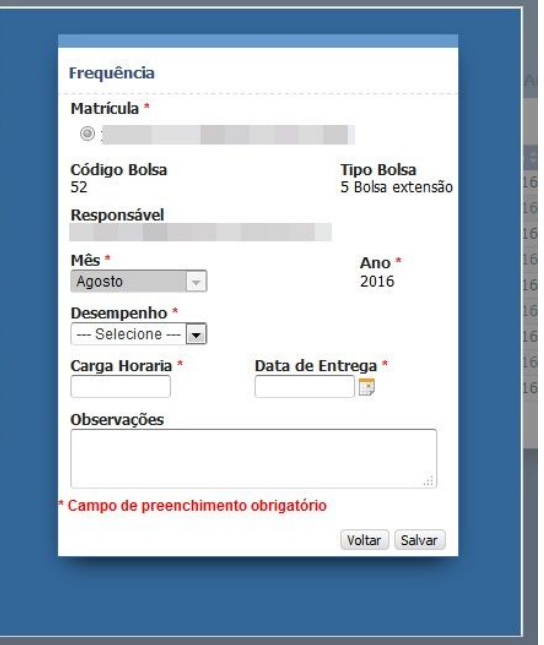

**Figura 24:Cadastro das Frequências**

# <span id="page-20-0"></span>**6. Folha**

# <span id="page-20-1"></span>**6.1. Prévia da Folha**

● Acesso via: Folha > Prévia Folha de Pagamento;

Esta tela faz a estimativa do valor para solicitar o empenho para o pagamento das folhas a serem geradas. Esta previa serve também para conferencia da folha antes da sua geração definitiva.

| Tipo de Bolsa: Arte e Cultura | UNIVERSIDADE ESTADUAL DE FEIRA DE SANTANA<br>PRÉVIA DA FOLHA DE PAGAMENTO DE BOLSISTAS |           | Měs: 07 / 2016 |     |                            |                            | Data Emissão da Prévia: 17/06/2016 |
|-------------------------------|----------------------------------------------------------------------------------------|-----------|----------------|-----|----------------------------|----------------------------|------------------------------------|
| Busca rápida D<br>Gerar PDF   | <b>WORD</b><br>M.S<br>Imprimir                                                         |           |                |     |                            |                            | Voltar                             |
| Código Bolsa Matrícula :      | <b>Bolsista</b>                                                                        | CPF       | Total          |     | Nº Banco Agência ÷ Conta ≑ | Data Inicio                | Data Fim                           |
| 8                             |                                                                                        |           | 5.220,00       | 237 | 789                        | 789 01/04/2015 31/03/2016  |                                    |
| 14                            |                                                                                        |           | 5.220,00       | 237 | 123                        | 123 03/05/2015 02/05/2016  |                                    |
|                               |                                                                                        |           | 435,00         | 004 | 345                        | 345 03/02/2016 02/02/2017  |                                    |
|                               |                                                                                        |           | 2.595.50       | 004 | 567                        | 567 02/02/2016 01/02/2017  |                                    |
| 11                            |                                                                                        |           | 5.220,00       | 888 | 159                        | 1598 05/05/2015 04/05/2016 |                                    |
| 6                             |                                                                                        | NSKARDVAS | 2.146.00       | 237 | 678                        | 678 03/03/2016 02/03/2017  |                                    |
| <b>Total de Bolsistas(6)</b>  |                                                                                        |           | 20.836,50      |     |                            |                            |                                    |
| Visualizar 50 =<br>Ir para    |                                                                                        | Próximo.  | <b>Ultimo</b>  |     |                            |                            | [1a6de6]                           |

**Figura 25: Prévia da Folha**

# <span id="page-21-1"></span>**6.2. Gerar Folha**

**●** Acesso via: Folha > Gerar Folha de Pagamento;

Para gerar a folha de pagamento é necessário informar o tipo da bolsa, mês e ano da folha que se deseja gerar. Na folha só entram os pagamentos que estão com status liberado, independente da situação da bolsa.

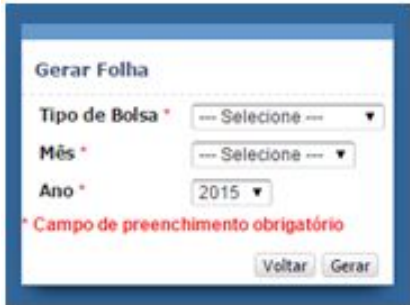

**Figura 26: Gerar Folha**

# <span id="page-21-0"></span>**6.3. Exibir Folha**

 $\bullet$  Acesso via: Folha > Exibir Folha;

Nesta tela são consultadas as folhas geradas, sendo necessário informar qual tipo da bolsa (campo obrigatório), mês e ano (opcional).

Informando apenas o tipo de bolsa são exibidas todas as bolsas do tipo escolhido.

Para visualizar os pagamentos constantes na folha são disponibilizados os botões "Relatório Detalhado" (mostra separadamente cada pagamento) e o "Relatório Consolidado" (que mostra os pagamentos para a mesma pessoa somados).

|           | Consultar Folha             |                       |          |                     |                       |               | 19/05/2015 |
|-----------|-----------------------------|-----------------------|----------|---------------------|-----------------------|---------------|------------|
|           | Excluir Ultima Folha Gerada | <b>O</b> Exportação - |          | Relatório Detalhado | Relatório Consolidado |               | Voltar     |
|           | Código da Folha             | <b>Tipo Bolsa</b>     |          | Més :               | Ano:<br>÷             | Data da Folha |            |
| 69        | g                           | Estágio Acadêmico     |          | 5                   | 2015                  | 18/05/2015    |            |
| Θ         | s                           | Estágio Acadêmico     |          | 4                   | 2015                  | 05/05/2015    |            |
| ⊜         | $\mathbf{1}$                | Estágio Académico     |          | 3                   | 2015                  | 17/04/2015    |            |
| In para 1 | Visualizar 10 ·             | Inicio                | Anterior | Próximo.            | Ultimo                |               | [1a3de3]   |

**Figura 27: Consultar Folha**

#### **6.3.1. Relatório Detalhado**

<span id="page-22-1"></span>**●** Acesso via: Folha > Exibir Folha > Relatório Detalhado;

Neste relatório são exibidos todos os registros de pagamentos ordenados por mês/ano. No Relatório Detalhado pode ocorrer de ter mais de um registro por pessoa.

Nesta tela existe o botão "Efetivar Pagamento" que deverá ser utilizado pelo Setor responsável pelos pagamentos. Ao selecionar o pagamento e clicar no botão "Efetivar Pagamento" o status do pagamento é atualizado para "Pago".

| 图        |                       | Tipo de Bolsa: Arte e Cultura | UNIVERSIDADE ESTADUAL DE FEIRA DE SANTARA<br>TOLHA DE PAGAMENTO DE BOLSISTAS |                   |    |            |                                                                                              |                  | Més: 6 / 2016 |     |     |     |                                | Data Emissão: 17/06/2016 |              |
|----------|-----------------------|-------------------------------|------------------------------------------------------------------------------|-------------------|----|------------|----------------------------------------------------------------------------------------------|------------------|---------------|-----|-----|-----|--------------------------------|--------------------------|--------------|
|          |                       | Busca rápida D Gerar PDF WORD | <b>YES</b><br>Imprimir                                                       | Efetyar Pagamento |    |            |                                                                                              |                  |               |     |     |     |                                |                          | Voltar       |
|          |                       | Código Bolsa : Matrícula :    |                                                                              | <b>Bolsista</b>   | a. | <b>CPF</b> | : Més Referência : Ano Referência : Valor : Nº Banco Conta : Agência : Data Inicio Data Firm |                  |               |     |     |     |                                |                          | Status :     |
| $1 - 1$  |                       |                               |                                                                              |                   |    |            |                                                                                              | 2016             | 500,00        | 001 | 234 | 234 | 05/02/2016 30/05/2016 Liberado |                          |              |
| $\Box$ 2 |                       |                               |                                                                              |                   |    |            | 6                                                                                            | 2016             | 435,00        | 004 | 345 | 345 | 03/02/2016 02/02/2017 Liberado |                          |              |
|          | Total de Bolsistas(2) |                               |                                                                              |                   |    |            |                                                                                              |                  | 935.00        |     |     |     |                                |                          |              |
| fr para  | Visualizar 50 -       |                               |                                                                              |                   |    |            |                                                                                              | 1 Próximo Littmo |               |     |     |     |                                |                          | [1 a 2 de 2] |

**Figura 28: Relatório Detalhado**

# **6.3.2. Relatório Consolidado**

<span id="page-22-0"></span>**●** Acesso via: Folha > Exibir Folha > Relatório Consolidado;

O Relatório Consolidado agrupa os pagamentos de um bolsista para determinada bolsa em apenas um registro que soma os seus respectivos valores.

| 184       |                              | UNIVERSIDADE ESTADUAL DE FEIRA DE SANTANA<br><b>FOLHA DE PAGAMENTO DE BOLSISTAS</b><br>Tipo de Bolsa: Arte e Cultura |          |                 |          |          |     |                | Mês: 6 / 2016 |                    |         | Data Emissão: 17/06/2016                                          |                       |
|-----------|------------------------------|----------------------------------------------------------------------------------------------------|----------|-----------------|----------|----------|-----|----------------|---------------|--------------------|---------|-------------------------------------------------------------------|-----------------------|
|           | Busca rápida                 | Gerar PDF                                                                                                    | WORD XLS | Imprimir        |          |          |     |                |               |                    |         |                                                                   | Voltar                |
|           | Código Bolsa #               | Matricula ÷                                                                                                    |          | <b>Bolsista</b> |          |          | CPF | Total ÷        |               | Nº Banco Agência ÷ | Conta # | Data Inicio                                                       | Data Fim              |
|           | 2                            |                                                                                                    |          |                 |          |          |     | 500,00         | 001           | 234                | 234     |                                                                   | 05/02/2016 30/05/2016 |
|           | 3                            |                                                                                                    |          |                 |          |          |     | 435,00         | 004           | 345                | 345     |                                                                   | 03/02/2016 02/02/2017 |
|           | <b>Total de Bolsistas(2)</b> |                                                                                                    |          |                 |          |          |     | 935,00         |               |                    |         |                                                                   |                       |
| Ir para 1 |                              | Visualizar 50 -                                                                                                    |          |                 | Primeiro | Anterior |     | Próximo Ultimo |               |                    |         |                                                                   | [1 a 2 de 2]          |
|           |                              | Carlos Eduardo Cardoso de Oliveira<br>Pró-Reitor de Administração e Financas                                         |          |                 |          |          |     |                |               |                    |         | Rosa Eugênia Vilas Boas<br>Centro Universitário de Cultura e Arte |                       |

**Figura 29: Relatório Consolidado**

#### <span id="page-23-0"></span>**6.4. Adicionar Pagamentos**

**●** Acesso via: Folha > Adicionar Pagamentos;

Quando houver necessidade de adicionar um pagamento manualmente, por exemplo, quando uma bolsa for cancelada em uma data anterior ao efetivo fim da prestação de serviço. Sendo necessário informar o código da bolsa, mês e ano de referencia, valor e o motivo pelo qual o pagamento está sendo adicionado.

Os pagamentos adicionados manualmente podem ser consultados, através da aba "Pagamentos" na consulta da bolsa, porém estarão destacados na cor vermelha.

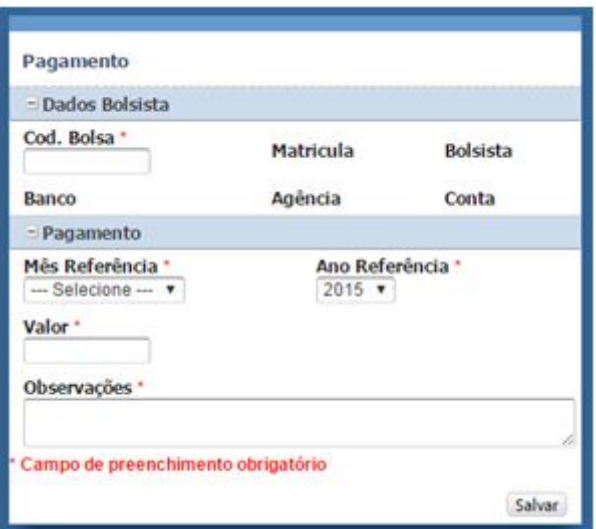

**Figura 30: Adicionar Pagamentos**

| Código<br>٤<br>Pagamento | Código da<br><b>Boha</b> | <b>Tipo Bolsa</b>     | <b>Bolsista</b>                        | Código da :<br>Folha    | MisiAno<br>referência | Valor           | <b>Status</b><br>Pagamento |
|--------------------------|--------------------------|-----------------------|----------------------------------------|-------------------------|-----------------------|-----------------|----------------------------|
| 219                      | 12                       | Estágio<br>Académico  | MONA ALMEEDA DA<br>CRL1Z               | 4                       | 5/2015                | R\$377.00       | Suspenso                   |
| 220                      | 12                       | Estágio<br>Académico  | JADNA ALMEIDA DA<br><b>CRUZ</b>        | $\mathbb{R}$            | 6/2015                | R\$435,00       | Liberado                   |
| 3.058                    | 12                       | Estágio<br>Académico  | JADNA ALMEIDA DA<br>CRUZ               | 22                      | 6/2015                | R\$4.51         | Liberado                   |
| 221                      | 12                       | Estágio<br>Académico  | <b>MONA ALMEIDA DA</b><br>CR317        | 22                      | 7/2015                | R\$435.00       | Liberado                   |
| 222                      | 12                       | Estágio<br>Aradémico. | JADNA ALMEIDA DA<br><b>CR117</b>       | 22                      | 8/2015                | R\$435.00       | Liberado                   |
| 223                      | 12                       | Estágio<br>Aradémico  | JADNA ALMEIDA DA<br>CRLIZ              | 22                      | 9/2015                | R\$435.00       | Liberado                   |
| 224                      | 12                       | Estágio<br>Arademico  | JADNA ALMEIDA DA<br>CR117              | 22                      | 10/2015               | R\$435.00       | Liberado                   |
| 225                      | 12                       | Estágio<br>Académico  | JADNA ALMEIDA DA<br>CR117              | 22                      | 11/2015               | R\$435.00       | Liberado                   |
| 3,111                    | 12                       | Estágio<br>Académico  | JADNA ALMEIDA DA<br>CRUZ               | $\overline{\mathbf{z}}$ | 11/2015               | <b>R\$14.52</b> | Liberado                   |
| 3.110                    | 12                       | Estágio<br>Académico  | JADNA ALMEIDA DA<br>CRUZ               | 22                      | 12/2015               | R\$10,000.00    | Liberado                   |
| 226                      | 12                       | Estágio<br>Académico. | <b>JADNA ALMEIDA DA</b><br><b>CRUZ</b> | 22                      | 12/2015               | R\$435.00       | Liberado                   |
| 227                      | 12                       | Estágio<br>Académico: | JADNA ALMEIDA DA<br>CRLIZ              | 22                      | 1/2016                | R\$435.00       | Liberado                   |
| 228                      | 12                       | Estágio<br>Académico  | <b>JADNA ALMEIDA DA</b><br>CRUZ        |                         | 2/2016                | R\$435.00       | Liberado                   |

**Figura 31: Destaque Pagamentos Manuais**

# <span id="page-24-1"></span>**7. Cadastros básicos**

Nesta parte será descrito todos os cadastros básicos do sistema.

#### <span id="page-24-0"></span>**7.1. Bancos**

● Acesso via: Cadastros > Bancos;

No cadastro de bancos é obrigatório colocar nome do banco, número de competência, e se o cadastro do banco está ativo ou não. Se um banco for inativado ele não aparecerá nas telas de cadastro de bolsa como opção de banco para seleção.

Obs.: Não é possível cadastrar dois bancos com o mesmo número de competência.

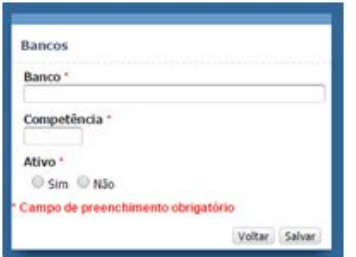

**Figura 32: Cadastro Banco**

#### <span id="page-25-2"></span>**7.2. Cursos**

**●** Acesso via: Cadastros > Cursos;

Para fazer o cadastro de curso é necessário colocar somente o nome do curso a ser cadastrado.

Obs.: O sistema já possui cadastrados todos os cursos de graduação da UEFS, sendo necessária a utilização desta tela apenas em casos de criação de cursos novos.

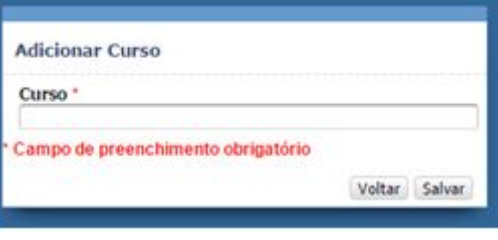

**Figura 33: Curso**

# <span id="page-25-0"></span>**7.3. Instituições**

**●** Acesso via: Cadastros > Instituições;

São as instituições de destino, ou seja, as instituições utilizadas nas bolsas de intercâmbio nas quais os bolsistas farão o intercâmbio. Então antes de se cadastrar uma bolsa de intercâmbio é necessário ter instituições cadastradas.

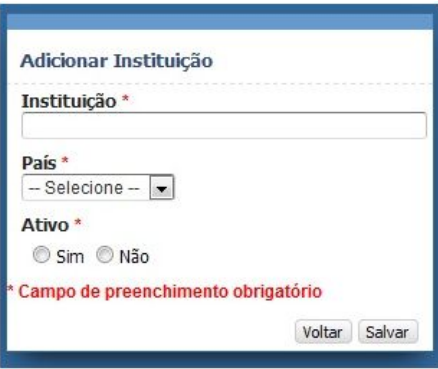

**Figura 34: Instituições Destino**

#### <span id="page-25-1"></span>**7.4. Motivos Suspensão Bolsa**

**●** Acesso via: Cadastros > Motivos Suspensão Bolsa;

Motivos de suspensão devem ser pré-cadastrados nesta tela. Uma bolsa pode ser suspensa por diversos motivos e não apenas por falta de frequência. Para cadastrar uma suspensão é necessário selecionar um motivo.

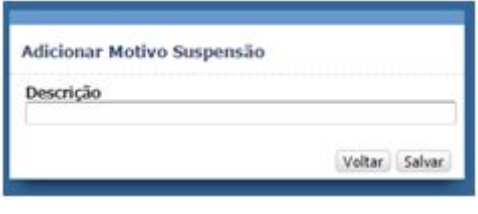

**Figura 35: Motivo Suspensão**

# <span id="page-26-1"></span>**7.5. Países Destino**

**●** Acesso via: Cadastros > Países Destino;

Países de destino são os países utilizados nas bolsas de intercâmbio, por isso é necessário ter os países cadastrados antes de realizar o cadastro de uma bolsa de intercâmbio. Para fazer esse cadastro é só colocar o nome do país.

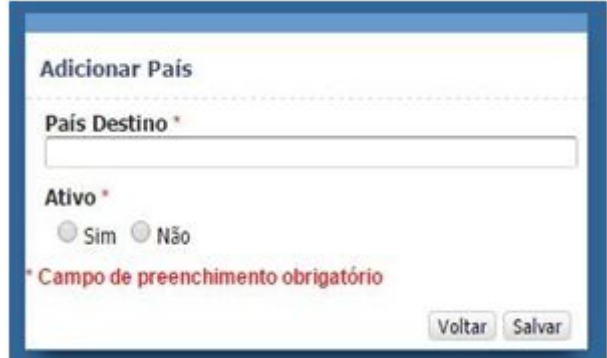

**Figura 36: Países Destino**

# <span id="page-26-0"></span>**7.6. Programas**

**●** Acesso via: Cadastros > Programas;

Os programas são utilizados em alguns tipos de bolsas. Ao realizar o cadastro de uma bolsa é necessário ter os responsáveis já cadastrados, pois todo programa exige um responsável. Quando um programa não estiver mais ativo basta desativá-lo nesta mesma tela.

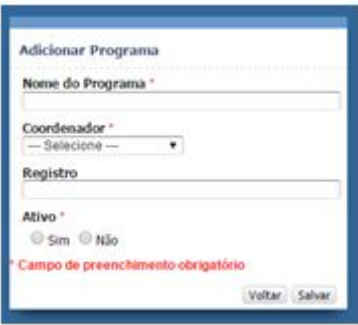

#### **Figura 37: Programa**

#### <span id="page-27-1"></span>**7.7. Projetos**

**●** Acesso via: Cadastros > Projetos;

Os projetos são necessários em alguns tipos de bolsas. Para cadastrar um projeto é necessário ter os responsáveis e setores já cadastrados, pois todo projeto está vinculado a um setor e um responsável. Para ativar ou desativar um projeto é só trocar a opção do campo "Ativo". Alguns projetos fazem parte de um programa, sendo que não são obrigatórios. Ou seja, existem projetos vinculados a programas e projetos não vinculados.

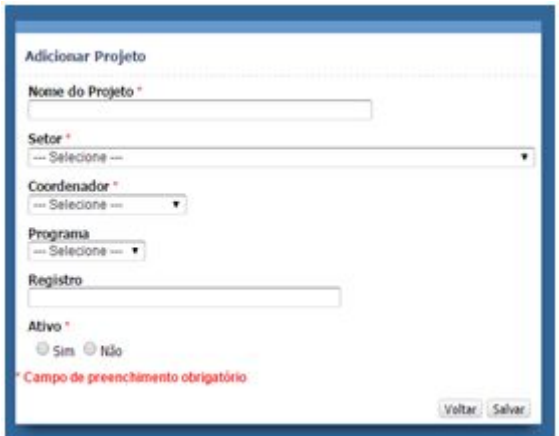

**Figura 38: Projetos**

#### <span id="page-27-0"></span>**7.8. Responsáveis**

**●** Acesso via: Cadastros > Responsáveis;

Nesta tela são cadastrados os responsáveis pela bolsa, sejam professores coordenadores, para as bolsas de monitoria, por exemplo, ou chefes de setor, quando se tratar de bolsa "Auxílio Especial".

Ao informar o CPF na tela de responsáveis, caso já exista o CPF cadastrado, os campos serão preenchidos automaticamente com os dados daquele responsável, caso contrário será necessário preenchê-los.

Um CPF pode ter uma ou mais matrículas, porém uma matricula só pode estar vinculada a um CPF. Isto porque é possível que se tenha servidor/professor que possua mais de um vínculo.

Cada responsável está vinculado a um setor/departamento, e a um tipo de responsável, por exemplo, pode ser um professor ou chefe de setor. Para desativar o cadastro de um responsável é necessário alterar o campo ativo.

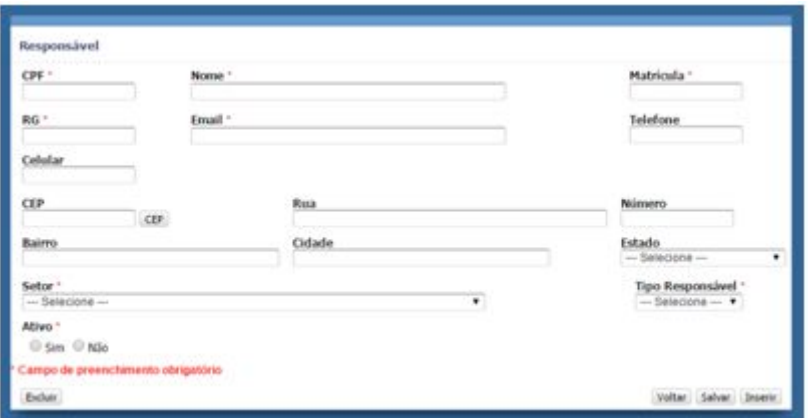

**Figura 39: Cadastro Responsável**

#### <span id="page-28-1"></span>**7.9. Setores**

● Acesso via: Cadastros > Setores;

O cadastro de setores foi realizada baseado nos setores ativos cadastrados no SITIENS. Para este cadastro é necessário informar "Nome", "Sigla" e ativá-lo. Para desativar um setor/departamento é necessário alterar o campo ativo do mesmo para "Não".

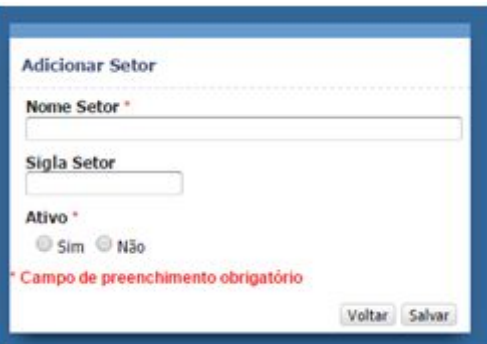

**Figura 40: Cadastrar Setor e/ou Departamento**

#### <span id="page-28-0"></span>**7.10. Tipos de Bolsas**

**●** Acesso via: Cadastros > Tipos de Bolsas;

Os tipos de bolsas são cadastrados/alterados nesta tela. Todas as configurações de cada tipo devem ser devidamente ajustados pois interferem no funcionamento do sistema, habilitando/desabilitando botões ou campos, por exemplo, nas diversas aplicações, conforme mencionado anteriormente.

Quando houver reajuste de valor para um tipo de bolsa, o campo valor deve ser atualizado nesta tela. Devendo-se informar o início da vigência para que o sistema atualize os pagamentos já cadastrados para o novo valor, bem como gere novos pagamentos com o valor atualizado.

Quando se cadastra um novo tipo de bolsa é necessário informar quais as suas configurações, por exemplo, se aceita país destino, instituição destino, se permite renovação, se exige frequência, etc. Se uma bolsa não for mais utilizada é só desativá-la, não podendo excluí-la para não perder a referência das bolsas que já se teve.

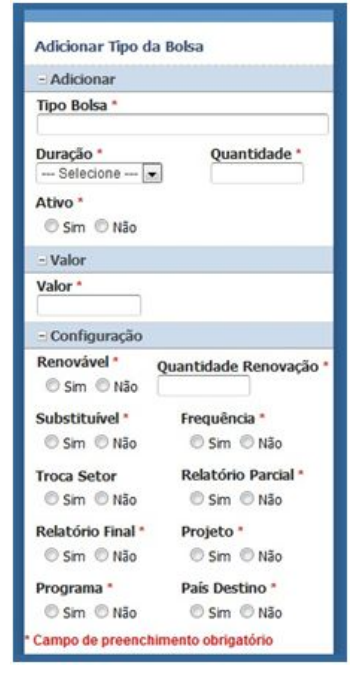

**Figura 41: Tipo de Bolsa**

# <span id="page-29-0"></span>**7.11. Tipos de Responsáveis**

**●** Acesso via: Cadastros > Tipo Responsáveis;

Nem sempre o responsável é um professor, ele pode ser um chefe de setor, supervisor, etc. Por isso antes de se cadastrar um responsável é necessário cadastrar os tipos de responsáveis. Para cadastrar um tipo de responsável é necessário colocar o tipo e se este tipo estiver ativo indicar no campo ativo.

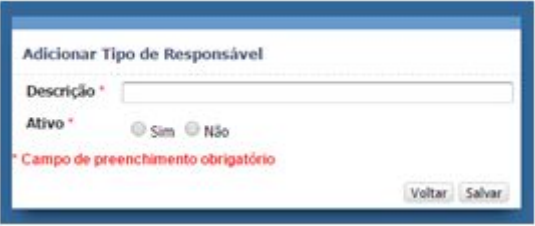

**Figura 42: Tipo responsável**

# **7.12. Tipos Bolsa Responsável**

**●** Acesso via: Cadastros > Tipo Bolsa Responsável;

Nesta tela cadastra a pessoa responsável que deverá aparecer nas folhas de pagamento para assinatura. Cadastrando sua matricula, nome, setor, tipo da bolsa e se a pessoa está ativa ou não.

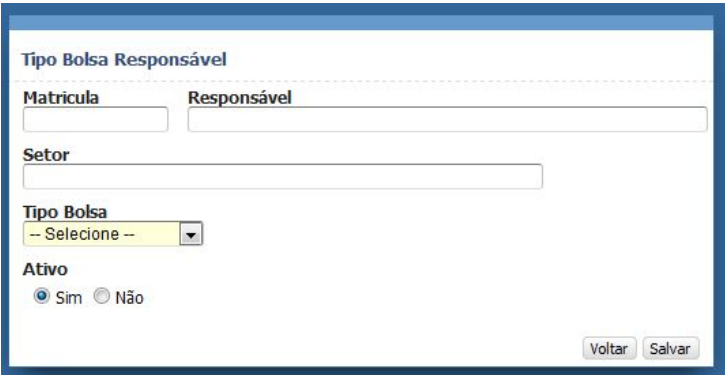

**Figura 43: Tipo bolsa responsável**

# <span id="page-30-0"></span>**8. Relatórios**

Os relatórios fornecem alguns botões padrões em todos eles. O botão  $\bullet$  Exportação permite exportar os registros para uns dos formatos disponíveis. O botão **Imprimir** permite imprimir a listagem, em preto e branco ou colorido.

#### <span id="page-30-1"></span>**8.1. Bolsas Canceladas por Departamento**

**●** Acesso via: Relatórios > Bolsas Canceladas por Departamentos;

Neste relatório é possível visualizar todas as bolsas do mesmo tipo de bolsa que foram canceladas de acordo com o setor no qual estavam alocadas, fazendo o somatório de quantas bolsas em determinado ano foram canceladas naquele setor.

# <span id="page-30-2"></span>**8.2. Frequências Pendentes**

**●** Acesso via: Relatórios > Frequências Pendentes;

Neste relatório é possível visualizar a quantidade de frequências pendentes dos bolsistas que possuem o mesmo tipo de bolsa. É considerada como pendente as frequências não entregue de meses anteriores ao mês/ano informado no filtro. Clicando em cima do código da bolsa aparece uma tela mostrando todas as frequências pendentes daquele bolsista.

# <span id="page-30-3"></span>**8.3. Listagem Geral Bolsistas**

**●** Acesso via: Relatórios > Listagem Geral Bolsistas;

Neste relatório é possível visualizar todos os bolsistas independentemente do tipo de gestor logado no sistema, exibindo matrícula e nome do bolsista, data início e data fim, status do bolsista naquela bolsa e o tipo de bolsa.

# <span id="page-31-1"></span>**8.4. Relatórios Pendentes**

**●** Acesso via: Relatórios >Relatórios Pendentes;

Neste relatório é possível visualizar todos os relatórios que não foram entregues pelos bolsistas de acordo com o tipo da bolsa, do relatório e status da bolsa.

# <span id="page-31-2"></span>**8.5. Bolsas a Vencer**

**●** Acesso via: Relatórios >Relatórios de Bolsas a Vencer;

Neste relatório é possível visualizar todos as bolsa que estão com a data próxima de vencimento e as que já foram vencidas e seus status não foram alterados para finalizado ou não foram renovadas.

# <span id="page-31-0"></span>**8.6. Bolsas em Andamento**

**●** Acesso via: Relatórios >Bolsas em Andamento;

Neste relatório é possível visualizar todos os dados das bolsas, selecionando quais colunas quer que apareça na tela ou passando a consulta por um filtro de acordo os campos que necessitem.

Este relatório traz as bolsas ativas e suspensas.